# Welcome to TimeCamp Help!

Search for articles...

#### Q

## Moving time between projects and tasks

#### In this article:

- Move all task's time
- Move or convert a task
- Move a single time entry

There are a few ways that allow moving tracked time to another task or even to move the entire task with its time between projects. If you realize that you were assigning the wrong task to your time entries or if you'd like to change the structure of your projects and not lose any tracked time, you can use one of the available options described below.

Some of these methods will be available only for users with a Project Manager role.

### Move all task's time

If you want to move all tracked time from one project or task to another, you can do it in the Projects tab. Hover the mouse over a specific project or task, click on the "..." icon, next click on the **Move** button and choose the **Move time from the selected task and subtasks to another task** option.

Next, select a task you want to move time to and save changes by clicking on the green Move all data button.

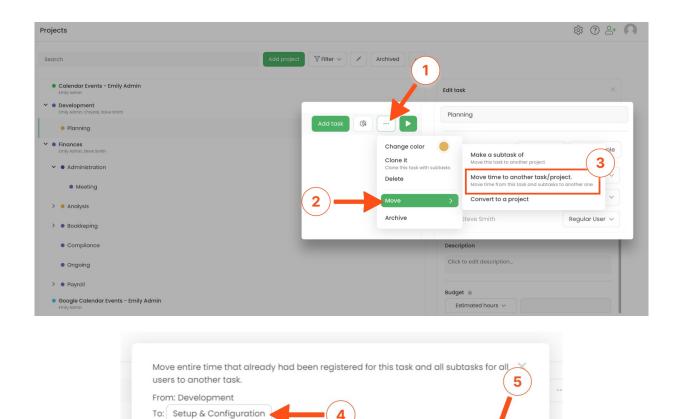

Please keep in mind that this method will gather and copy all time entries from all the subtasks from the source task, and move them to the TARGET task only.

Cancel

This option is irreversible so double-check your choice before saving the changes!

There is also a second way to **move time from a task that was tracked within a certain period and specific users** instead of moving all its time. To do that first navigate to the **Time report** of a certain task. Hover your mouse on a task and click on the report icon next to it.

| Projects                                                                                                    |                      | ć                              | B+ Ø ( |
|----------------------------------------------------------------------------------------------------|----------------------|--------------------------------|--------|
| Search                                                                                                    | Add project Filter ~ | rchived                        |        |
| Asana     Emily Admin     Calendar Events - Chrystal     Chrystal                                                                        | ,                    | Choose project or task to edit |        |
| Calendar Events - Emily Admin     Emily Admin                                                                                            |                      |                                |        |
| Oevelopment     Emily Admis, Chrystol Stave Smith     One Chrystol Stave Smith     One Chrystol Stave Smith     Emily Admis, Steve Smith | Add task             |                                |        |
| <ul> <li>Google Calendar Events - Emily Admin<br/>Emily Admin</li> </ul>                                                                 |                      |                                |        |
| HeySpace     Emily Admin, James Stone, Mark Ed, Chrystal, Iris, Steve Smith                                                              |                      |                                |        |
| > • Jira<br>Emily Admin                                                                                                    |                      |                                |        |
| Keywords Test     Emily Admin                                                                                                    |                      |                                |        |
| >  Marketing Emily Admin, Chrystal, Iris                                                                                                 |                      |                                |        |
| > • Monday<br>Emily Admin, James Stone, Mark Ed, Chrystal, Iris, Steve Smith                                                             |                      |                                |        |

You'll be redirected to a report of this task where you can**use the date range and people filters** to look for specific time entries.

Navigate to the **Time entries** tab to check if everything is correct and make sure that you'd like to move time for these specific time entries and click on the **Move time to** button. A drop-down menu will appear where you can select a target task from the list or choose the option to erase recorded time.

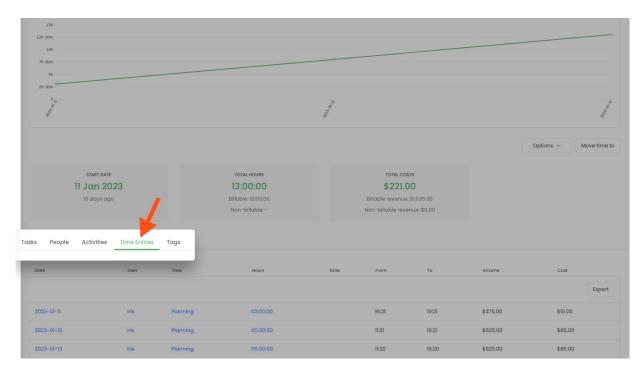

| 10h<br>7h 30m  |                     |          |                    |            |                   |             |                                      |            |    |
|----------------|---------------------|----------|--------------------|------------|-------------------|-------------|--------------------------------------|------------|----|
| Sh             |                     |          |                    |            |                   |             |                                      |            |    |
| 2h 30m         |                     |          |                    |            |                   |             |                                      |            |    |
| Child Color    |                     |          |                    | the forthe |                   |             |                                      | 2023-01-13 |    |
|                |                     |          |                    |            |                   |             |                                      | Move time  | to |
|                |                     |          |                    |            |                   |             | Search                               | Q          |    |
|                | RT DATE             |          | TOTAL HOURS        |            | TOTAL COS         |             | PROJECTS AND TASKS                   |            |    |
|                | n 2023              |          | 13:00:00           |            | \$221.0           | -           | Erase recorded time                  |            |    |
| 10 dd          | ays ago             |          | Billable: 13:00:00 |            | Billable revenue: |             | > Asana                              |            |    |
|                |                     |          | Non-billable: -    |            | Non-billable reve | nue: \$0.00 | Calendar Events - Chrystal           |            |    |
|                |                     |          |                    |            |                   |             | Calendar Events - Emily Admin        |            |    |
| s People Activ | vities Time Entries | Tags     |                    |            |                   |             | Development     Planning             |            |    |
|                |                     |          |                    |            |                   |             | > Finances                           |            |    |
| ite            | User                | Task     | Hours              | Note       | From              | То          | Google Calendar Events - Emily Admin |            |    |
|                |                     |          |                    |            |                   |             | > HeySpace                           |            |    |
|                |                     |          |                    |            |                   |             | > Jira                               |            |    |
| 023-01-11      | Iris                | Planning | 03:00:00           |            | 16:21             | 19:21       | > Keywords Test                      |            |    |
| 725-01-11      | ms                  | Flaming  | 03:00:00           |            | 10.21             | 19.21       | > Marketing<br>> Monday              |            |    |
| 023-01-12      | Iris                | Planning | 05:00:00           |            | 11:21             | 16:21       | > Recruitment - level 1              |            |    |
| 023-01-13      | Iris                | Planning | 05:00:00           |            | 11:20             | 16:20       |                                      |            |    |

All time (billable and not) for selected task and its subtasks and only for the selected time period and users previously defined in filters will be moved to a target task.

### Move or convert a task

Other possibilities we offer within the Move option are **Make a subtask of** and **Convert to a project**. It allows you to move the entire task with its structure and time to a different project or convert it to a separate project.

| Projects                                                  | © ≥ ∩                                                                                                    |
|-----------------------------------------------------------|----------------------------------------------------------------------------------------------------|
| Search                                                    | Add project Filter v 🖉 Archived                                                                                                 |
| Calendar Events - Emily Admin                             | Edit tosk ×                                                                                                    |
| Development     Endly Admit, Chrystol, Dave Smith         | Add tosk & Development                                                                                                    |
| Evernote     Imily Admin, Chrystel, Im     First Notebook | Change color  Clone it Clone this project with subtrasks                                                                        |
| > • Finanses<br>Emily Admin, Stave Emility                | Delete Move time from the selected task and subtasks to another tas<br>Move all time from this task and subtasks to another one |
| Google Calendar Events - Emily Admin Emily Admin          | Convert to a project                                                                                                    |
| >      insightly     finite admin.                        | Archive we Smith Regular User V                                                                                                 |
| >      Keywords Test     (mity Admin                      | Description                                                                                                    |
| >      Marketing     James (Street, Chrystel, Iris        | Click to edit description.                                                                                                    |

Make a subtask of option allows you to create a new subtask to the desired project with ale the tracked time to the moving task.

**Convert to a project** option allows you to convert a task to a fully separate new project with all the tracked time of the moving task.

## Move a single time entry

If you want to move the time of a single or a couple of time entries first find the desired entry on your **Timesheet** and assign it to another task or merge a few entries.

| <                                                                                                    |                         | Day Calendar                                       | 6               | ~ [С В          | ulk edit               |
|----------------------------------------------------------------------------------------------------|-------------------------|----------------------------------------------------|-----------------|-----------------|------------------------|
| Select task and project                                                                                                    | note                    | e 14:30 - 14:30 <b>0:00:00</b>                     | Start time      | an ADD T        | IME ENTRY              |
| 100 200 300 400 500 600 700 800 900 10<br>ay type: Working day                                                                             | :00 11:00 12:00 13:<br> | 00 14:00 15:00 16:00 17:00 18:00 19<br>1 i i i i i | :00 20:00 21:00 | 22:00 23:00<br> |                        |
| Research 1 @ D \$                                                                                                    |                         | note                                               | 13:07 -         | 13:13           | 0:05:58                |
| Jira      Search     G     add o     RECENTLY USED                                                                                         | 2                       | note                                               | 13:26 -         | 13:31           | 0:04:28                |
| Leads New candidate - level 3 - Research - level 2<br>Marketing 2 add a #236526 task single - new test67                                   |                         | note                                               | 13:32 -         | 13:40           | 0:07:46                |
| Marketin<br>Sodd o<br>PROJECTS AND TASKS<br>Calendar Events - Emily Admin                                                                  | ź                       | note                                               | 13:41 -         | 13:48           | 0:06:19                |
| Monday     Sodd o     Finances                                                                                                    |                         | note                                               | 13:53 -         | 13:54           | 0:01:02                |
| Tuesday         Google Calendar Events - Emily Admin           Keywords T         > Jira           > keywords Test         > Keywords Test |                         | note                                               | 13:54 -         | 14:18           | 0:23:23                |
| Marketing     Monday                                                                                                    |                         |                                                    | 13:07 -         | 14:18           | 0:48:56<br>for Approve |

Here you can learn more about editing timesheets.